# **GA-H61M-DS2**

ユーザーズマニュアル

改版 5001 12MJ-H61MDS2-5001R

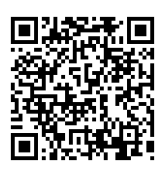

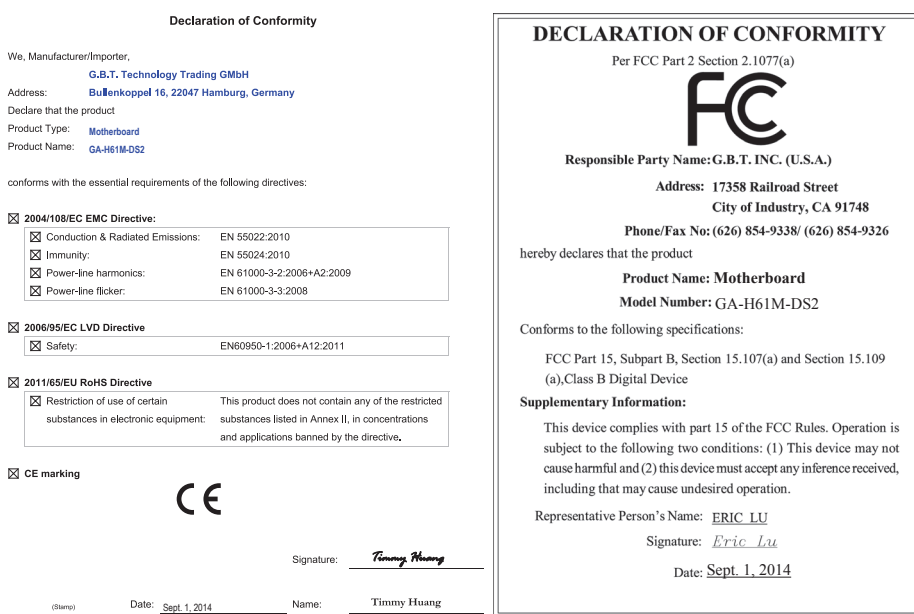

### **著作権**

© 2014 GIGA-BYTE TECHNOLOGY CO., LTD. 版権所有。 本マニュアルに記載された商標は、それぞれの所有者に対して法的に登録されたものです。

#### **免責条項**

このマニュアルの情報は著作権法で保護されており、GIGABYTE に帰属します。 このマニュアルの仕様と内容は、GIGABYTE により事前の通知なしに変更されることがあります。 本マニュアルのいかなる部分も、GIGABYTE の書面による事前の承諾を受けることなしには、いかなる手段 によっても複製、コピー、翻訳、送信または出版することは禁じられています。

- 本製品を最大限に活用できるように、ユーザーズマニュアルをよくお読みください。
- 製品関連の情報は、以下の Web サイトを確認してください:

http://www.gigabyte.jp

### **マザーボードリビジョンの確認**

ー<del>・・・・・・・・・・・・・・・・・。</del><br>マザーボードのリビジョン番号は 「REV: X.X. 」のように表示されます。例えば、 「REV:1.0」 はマザーボード のリビジョンが 1.0 であることを意味します。マザーボード BIOS、ドライバを更新する前に、または技術情 報をお探しの際は、マザーボードのリビジョンをチェックしてください。 例:

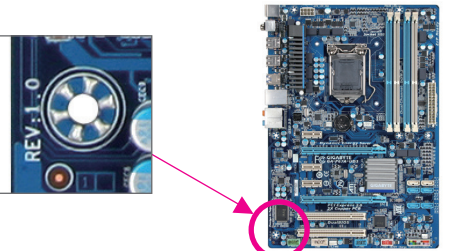

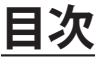

 $\overline{\phantom{a}}$ 

 $\Box$ 

 $\overline{\phantom{a}}$ 

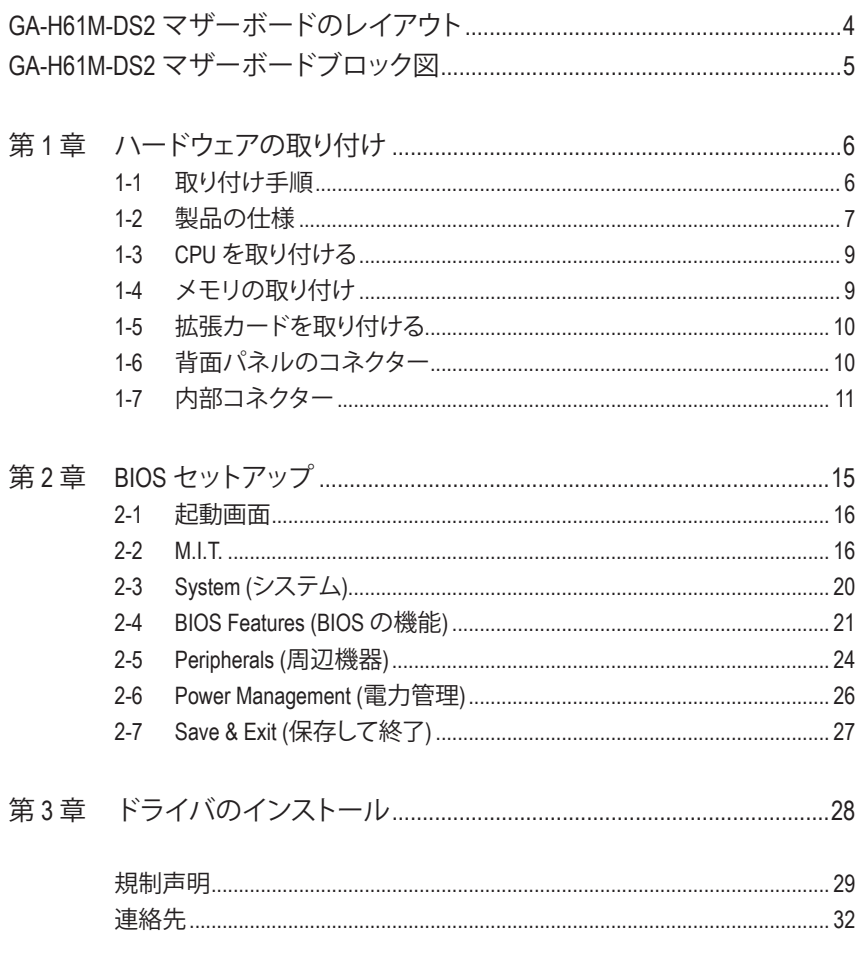

### <span id="page-3-0"></span>**GA-H61M-DS2 マザーボードのレイアウト**

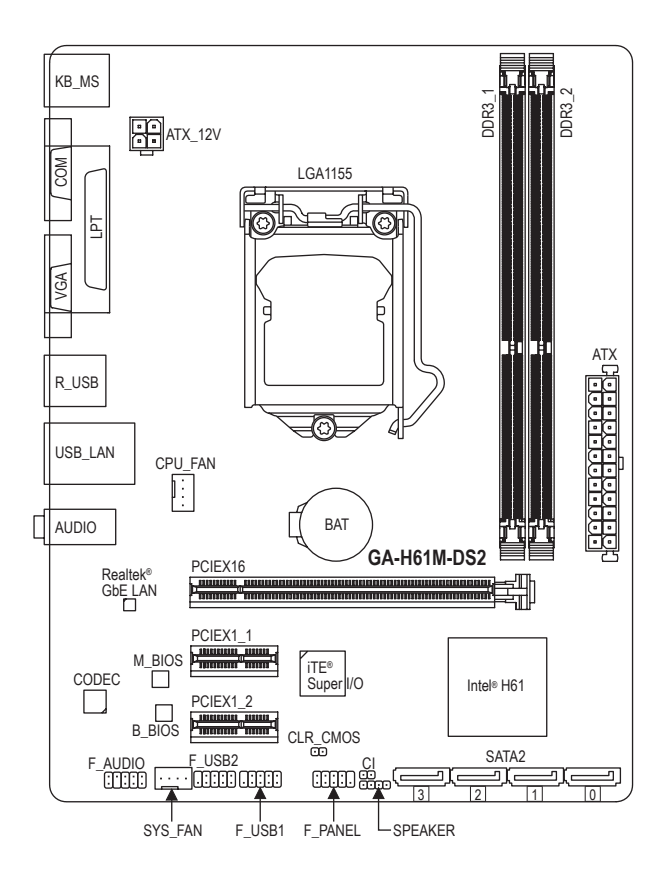

### **ボックスの内容**

- 5 GA-H61M-DS2 マザーボード
- ☑ マザーボードドライバディスク ☑ SATAケーブル (x2)
- ☑ ユーザーズマニュアル □ I/O シールド

上記、ボックスの内容は参照用となります。実際の同梱物はお求めいただいた製品パッケージによ り異なる場合があります。また、ボックスの内容については、予告なしに変更する場合があります。

<span id="page-4-0"></span>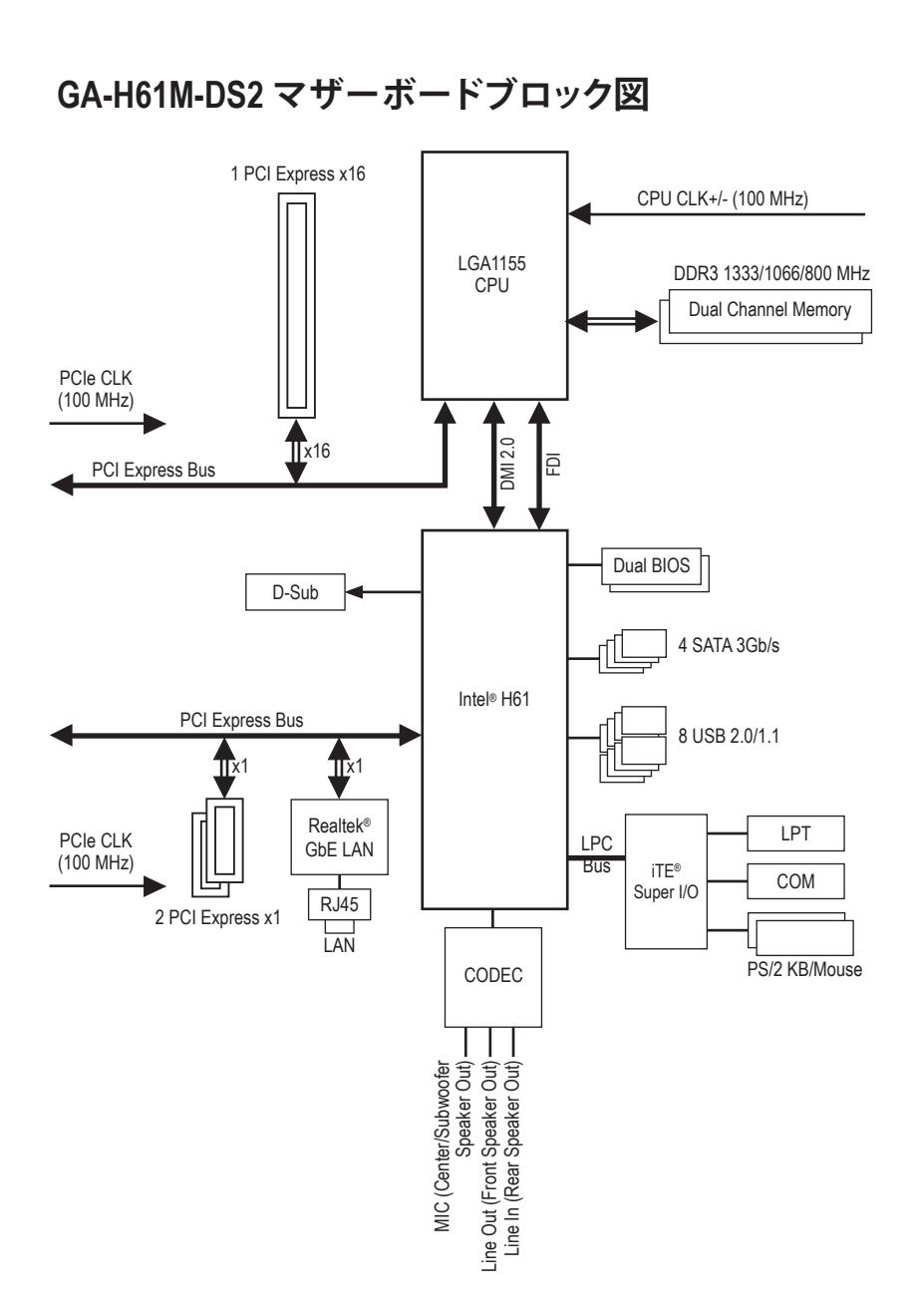

製品の情報/制限の詳細は、"1-2 製品の仕様" を参照してください。

# <span id="page-5-0"></span>**第 1 章 ハードウェアの取り付け**

### **1-1 取り付け手順**

マザーボードには、静電放電 (ESD) の結果、損傷する可能性のある精巧な電子回路 やコンポーネントが数多く含まれています。取り付ける前に、ユーザーズマニュアル をよくお読みになり、以下の手順に従ってください。

- **•** 取り付け前に、PCケースがマザーボードに適していることを確認してください。
- **•** 取り付ける前に、マザーボードの S/N (シリアル番号) ステッカーまたはディーラ ーが提供する保証ステッカーを取り外したり、はがしたりしないでください。これ らのステッカーは保証の確認に必要です。
- **•** マザーボードまたはその他のハードウェアコンポーネントを取り付けたり取り 外したりする前に、常にコンセントからコードを抜いて電源を切ってください。
- **•** ハードウェアコンポーネントをマザーボードの内部コネクターに接続していると き、しっかりと安全に接続されていることを確認してください。
- **•** マザーボードを扱う際には、金属リード線やコネクターには触れないでくださ い。
- **•** マザーボード、CPU またはメモリなどの電子コンポーネントを扱うとき、静電放 電 (ESD) リストストラップを着用することをお勧めします。ESD リストストラップ をお持ちでない場合、手を乾いた状態に保ち、まず金属に触れて静電気を取り 除いてください。
- **•** マザーボードを取り付ける前に、ハードウェアコンポーネントを静電防止パッド の上に置くか、静電遮断コンテナの中に入れてください。
- **•** マザーボードから電源装置のケーブルを抜く前に、電源装置がオフになってい ることを確認してください。
- **•** パワーをオンにする前に、電源装置の電圧が地域の電源基準に従っていること を確認してください。
- **•** 製品を使用する前に、ハードウェアコンポーネントのすべてのケーブルと電源コ ネクターが接続されていることを確認してください。
- **•** マザーボードの損傷を防ぐために、ネジがマザーボードの回路やそのコンポー ネントに触れないようにしてください。
- **•** マザーボードの上またはコンピュータのケース内部に、ネジや金属コンポーネ ントが残っていないことを確認してください。
- **•** コンピュータシステムは、平らでない面の上に置かないでください。
- **•** コンピュータシステムを高温環境で設置しないでください。
- **•** 取り付け中にコンピュータのパワーをオンにすると、システムコンポーネントが 損傷するだけでなく、ケガにつながる恐れがあります。

# **1-2 製品の仕様**

<span id="page-6-0"></span> $\vert \, \vert$ 

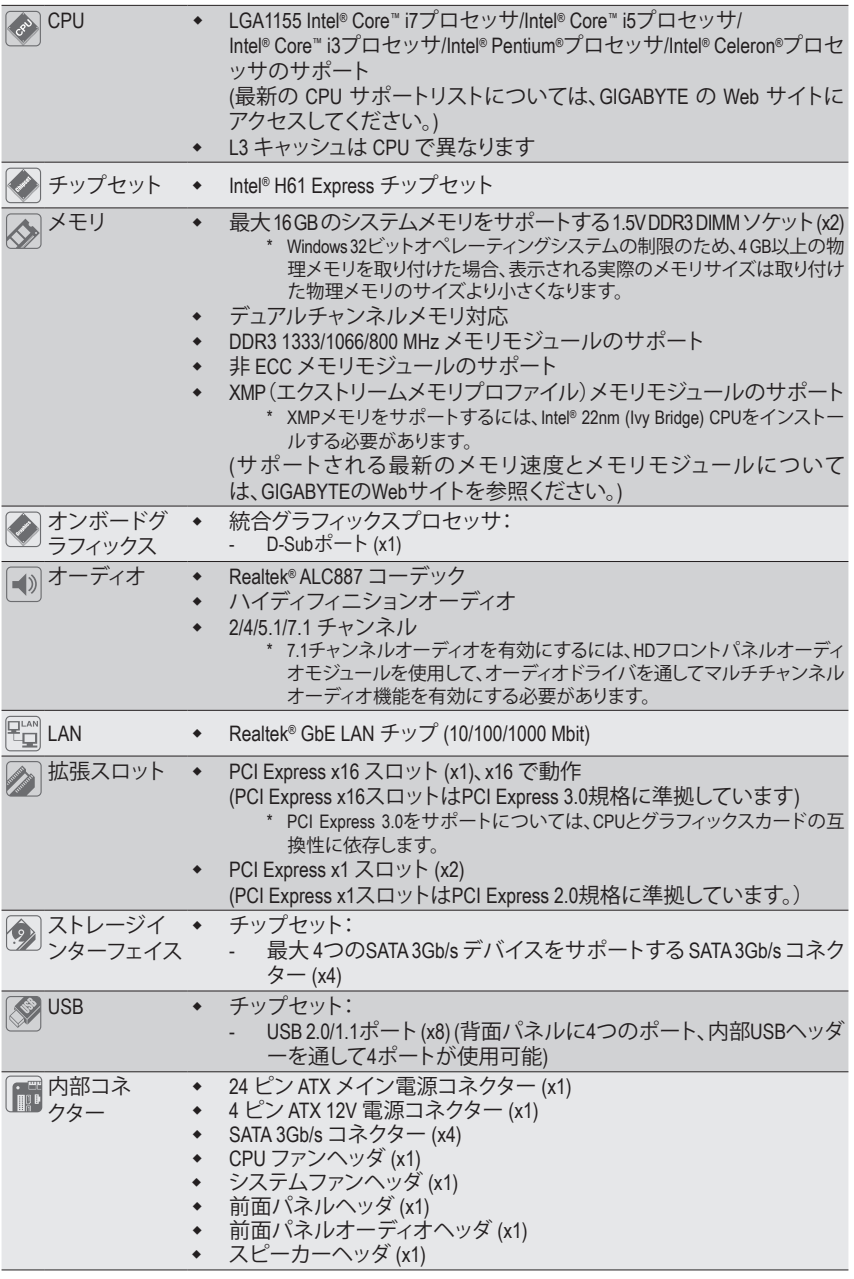

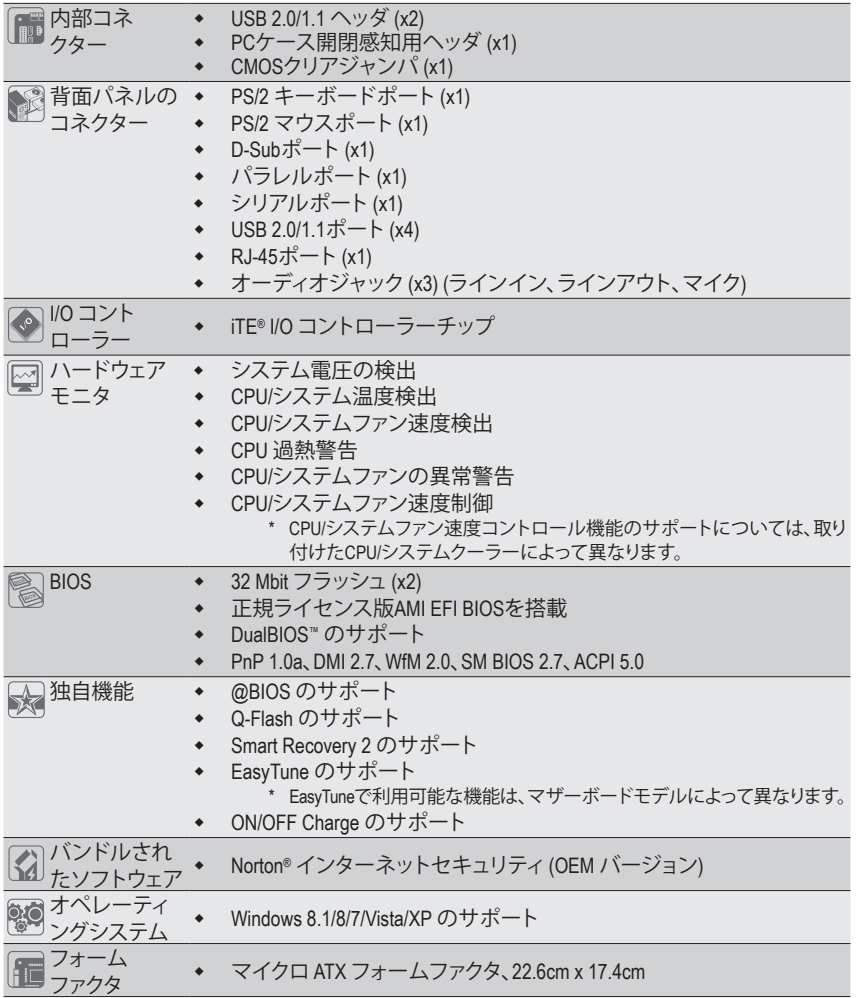

\* GIGABYTE は、予告なしに製品仕様と製品関連の情報を変更する場合があります。 \* GIGABYTE の Web サイトにある **Support & Downloads\Utility** ページにアクセスし、「独自機能」と「バン ドルされたソフトウェア」の欄にリストされたソフトウェアがサポートするオペレーティングシステムをご 確認ください。

### <span id="page-8-0"></span>**1-3 CPU を取り付ける**

CPU を取り付ける前に次のガイドラインをお読みください:

- マザーボードが CPU をサポートしていることを確認してください。
	- (最新の CPU サポートリストについては、GIGABYTE の Web サイトにアクセスしてくださ い。)
	- ハードウェアが損傷する原因となるため、CPUを取り付ける前に必ずコンピュータのパワ ーをオフにし、コンセントから電源コードを抜いてください。
	- CPU のピン 1 を探します。CPU は間違った方向には差し込むことができません。(また は、CPU の両側のノッチとCPU ソケットのアライメントキーを確認します。)
	- CPU の表面に熱伝導グリスを均等に薄く塗ります。
	- CPU クーラーを取り付けずに、コンピュータのパワーをオンにしないでください。CPU が 損傷する原因となります。
	- CPU の仕様に従って、CPU のホスト周波数を設定してください。ハードウェアの仕様を超 えたシステムバスの周波数設定は周辺機器の標準要件を満たしていないため、お勧め できません。標準仕様を超えて周波数を設定したい場合は、CPU、グラフィックスカード、 メモリ、ハードドライブなどのハードウェア仕様に従ってください。

#### **CPU を取り付ける**

マザーボード CPU ソケットのアライメントキーおよび CPU のノッチを確認します。

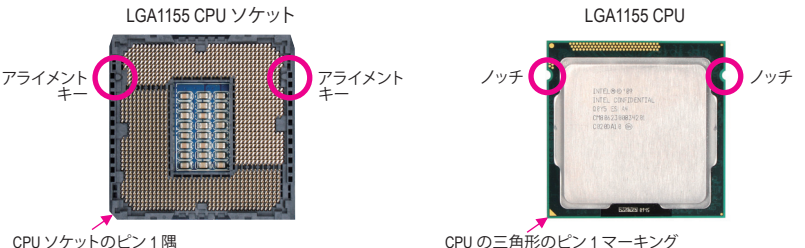

### **1-4 メモリの取り付け**

メモリを取り付ける前に次のガイドラインをお読みください:

- マザーボードがメモリをサポートしていることを確認してください。同じ容量、ブランド、 速度、およびチップのメモリをご使用になることをお勧めします。
	- (サポートされる最新のメモリ速度とメモリモジュールについては、GIGABYTEのWebサイ トを参照ください。)
	- ハードウェアが損傷する原因となるため、メモリを取り付ける前に必ずコンピュータのパ ワーをオフにし、コンセントから電源コードを抜いてください。
	- メモリモジュールは取り付け位置を間違えぬようにノッチが設けられています。メモリモ ジュールは、一方向にしか挿入できません。メモリを挿入できない場合は、方向を変えて ください。

### **デュアルチャンネルのメモリ設定**

このマザーボードには 2つの DDR3 メモリソケットが装備されており、デュアルチャンネルテクノロジ をサポートします。メモリを取り付けた後、BIOS はメモリの仕様と容量を自動的に検出します。デュア ルチャンネルメモリモードは、元のメモリバンド幅を 2 倍に拡げます。

2つの DDR3 メモリソケットが2つのチャンネルに分けられ、各チャンネルには次のように1つのメモ リソケットがあります:

- **▶ チャンネルA:DDR3 1**
- チャンネル B:DDR3\_2

CPU制限により、デュアルチャンネルモードでメモリを取り付ける前に次のガイドラインをお読みく ださい。

- 1. DDR3 メモリモジュールが1枚のみ取り付けられている場合、デュアルチャンネルモードは有 効になりません。
- 2. 2つのメモリモジュールでデュアルチャンネルモードを有効にしているとき、最適なパフォ ーマンスを発揮するために同じ容量、ブランド、速度、チップのメモリを使用するようにお 勧めします。

### <span id="page-9-0"></span>**1-5 拡張カードを取り付ける**

拡張カードを取り付ける前に次のガイドラインをお読みください:

- 拡張カードがマザーボードをサポートしていることを確認してください。拡張カードに付 属するマニュアルをよくお読みください。
	- ハードウェアが損傷する原因となるため、拡張カードを取り付ける前に必ずコンピュータ のパワーをオフにし、コンセントから電源コードを抜いてください。

### **1-6 背面パネルのコネクター**

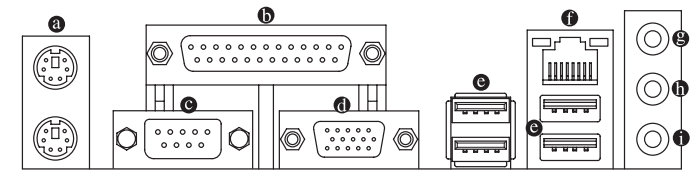

#### **PS/2 キーボードとPS/2 マウスポート**

PS/2 マウスを上部ポート(緑)に、PS/2 キーボードを下部ポート(紫)に接続します。

**パラレルポート**

パラレルポートを使ってプリンタ、スキャナなどのデバイスを接続します。パラレルポートはプリ ンタポートとも呼ばれます。

**シリアルポート**

シリアルポートを使ってマウス、モデムまたはその他の周辺機器などのデバイスを接続します。

**D-Sub ポート**

D-Sub ポートは 15 ピン D-Sub コネクターをサポートします。D-Sub 接続をサポートするモニタを このポートに接続してください。

**USB 2.0/1.1 ポート**

USB ポートは USB 2.0/1.1 仕様をサポートします。USB キーボード/マウス、USBプリンタ、USBフラ ッシュドライバなどの USB デバイスの場合、このポートを使用します。

**RJ-45 LAN ポート**

GigabitイーサネットLANポートは、最大1 Gbpsのデータ転送速度のインターネット接続を提供し ます。以下は、LAN ポートLED の状態を表します。

アクティビティ LED /接続<br>速度 LED

接続/速度 LED: アクティビティLED:

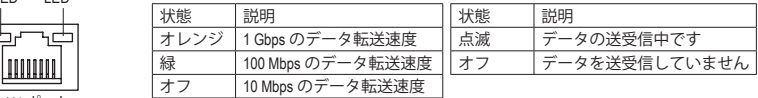

LAN ポート

#### **ラインイン (青)**

ਛਿਜ

ラインインジャックです。光ドライブ、ウォークマンなどのデバイスのラインインの場合、このオ ーディオジャックを使用します。

**ラインアウト (緑)**

ラインアウトジャックです。ヘッドフォンまたは 2 チャンネルスピーカーの場合、このオーディオ ジャックを使用します。このジャックは4/5.1/7.1 チャンネルのオーディオ構成でフロントスピーカ ーを接続するために使用することができます。

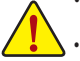

- 背面パネルコネクターに接続されたケーブルを取り外す際は、先に周辺機器からケーブ ルを取り外し、次にマザーボードからケーブルを取り外します。
- ケーブルを取り外す際は、コネクターから真っ直ぐに引き抜いてください。ケーブルコネク ター内部でショートする原因となるので、横に揺り動かさないでください。

#### <span id="page-10-0"></span>**マイクイン (ピンク)**

マイクインジャックです。マイクは、このジャックに接続する必要があります。

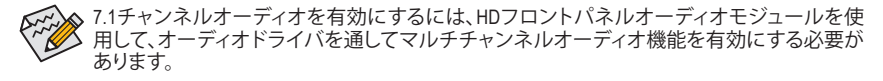

### **1-7 内部コネクター**

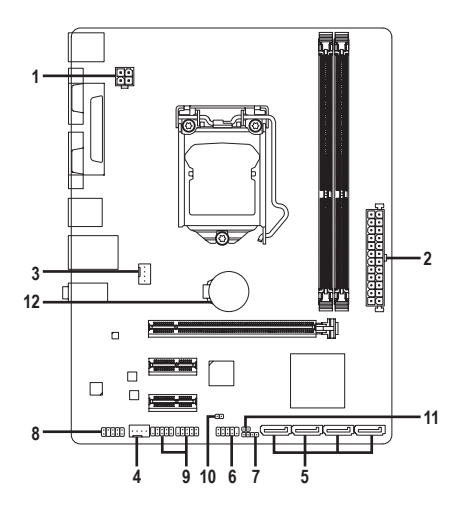

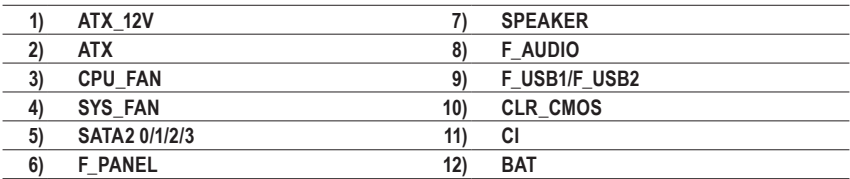

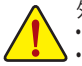

外部デバイスを接続する前に、以下のガイドラインをお読みください:

• まず、デバイスが接続するコネクターに準拠していることを確認します。 • デバイスを取り付ける前に、デバイスとコンピュータのパワーがオフになっていることを確 認します。デバイスが損傷しないように、コンセントから電源コードを抜きます。

• デバイスを装着した後、コンピュータのパワーをオンにする前に、デバイスのケーブルが マザーボードのコネクターにしっかり接続されていることを確認します。

#### **1/2) ATX\_12V/ATX (2x2 12V 電源コネクターと2x12 メイン電源コネクター)**

電源コネクターを使用すると、電源装置はマザーボードのすべてのコンポーネントに安定した 電力を供給することができます。電源コネクターを接続する前に、まず電源装置のパワーがオフ になっていること、すべてのデバイスが正しく取り付けられていることを確認してください。電源 コネクターは、正しい向きでしか取り付けができないように設計されております。電源装置のケ ーブルを正しい方向で電源コネクターに接続します。

12V 電源コネクターは、主に CPU に電力を供給します。12V 電源コネクターが接続されていない 場合、コンピュータは起動しません。

拡張要件を満たすために、高い消費電力に耐えられる電源装置をご使用になることをお勧めし ます(500W以上)。必要な電力を供給できない電源装置をご使用になると、システムが不安定に なったり起動できない場合があります。

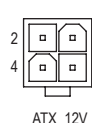

1 3

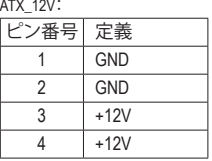

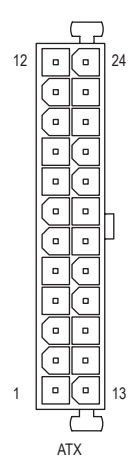

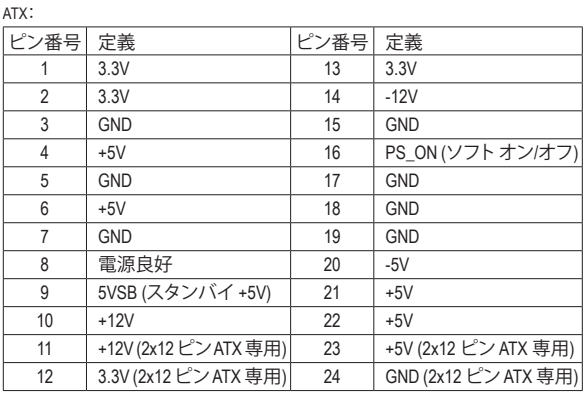

#### **3/4) CPU\_FAN/SYS\_FAN (ファンヘッダ)**

このマザーボードのファンヘッダはすべて4ピンです。ほとんどのファンヘッダは、誤挿入防止設 計が施されています。ファンケーブルを接続するとき、正しい方向に接続してください (黒いコネ クターワイヤはアース線です)。速度コントロール機能を有効にするには、ファン速度コントロー ル設計のファンを使用する必要があります。最適の放熱を実現するために、PCケース内部にシ ステムファンを取り付けることをお勧めします。

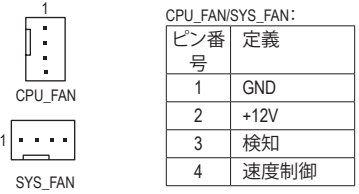

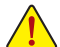

• CPUとシステムを過熱から保護するために、ファンケーブルをファンヘッダに接続している ことを確認してください。冷却不足はCPUが損傷したり、システムがハングアップする原因と なります。

• これらのファンヘッダは設定ジャンパブロックではありません。ヘッダにジャンパキャップを かぶせないでください。

#### **5) SATA2 0/1/2/3 (SATA 3Gb/sコネクター)**

SATAコネクターはSATA3Gb/sに準拠し、SATA1.5Gb/sとの互換性を有しています。それぞれのSATA コネクターは、単一の SATAデバイスをサポートします。

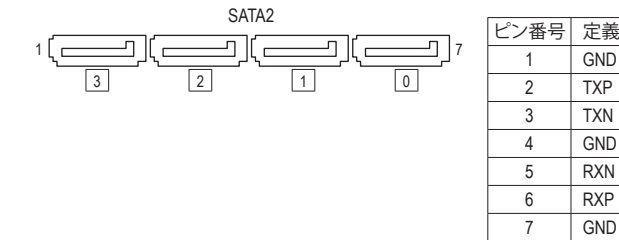

#### **6) F\_PANEL (前面パネルヘッダ)**

電源スイッチ、リセットスイッチおよびシステム・ステータス・インジケーターを下記のピン割り当 てに従ってこのヘッダに接続します。接続する際には、+とーのピンに注意してください。

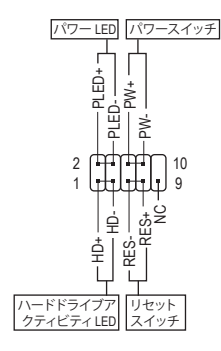

• **PLED** (電源LED):

システムス テータス<br>S0 LED オン S3/S4/S5 オフ PCケース前面パネルの電源ステータスイ ンジケーターに接続します。システムが作 動しているとき、LED はオンになります。シ ステムが S3/S4 スリープ状態に入っている とき、またはパワーがオフになっていると <sup>き</sup> (S5)、LED はオフになります。 <sup>1</sup>

- **PW** (パワースイッチ): PCケース前面パネルの電源ステータスインジケーターに接続し ます。パワースイッチを使用してシステムのパワーをオフにする方 法を設定できます (詳細については、第 2 章、「BIOSセットアップ」、 「電力管理、」を参照してください)。
- **HD** (ハードドライブアクティビティLED): PCケース前面パネルのハードドライブアクティビティLEDに接続し ます。ハードドライブがデータの読み書きを行っているとき、LEDは オンになります。
- **RES** (リセットスイッチ): PCケース前面パネルのリセットスイッチに接続します。コンピュー タがフリーズし通常の再起動を実行できない場合、リセットスイッ チを押してコンピュータを再起動します。
- **NC**:接続なし。

前面パネルのデザインは、ケースによって異なります。前面パネルモジュールは、パワースイッ チ、リセットスイッチ、電源 LED、ハードドライブアクティビティ LEDなどで構成されています。ケ ース前面パネルモジュールをこのヘッダに接続しているとき、ワイヤ割り当てとピン割り当てが 正しく一致していることを確認してください。

#### **7) SPEAKER (スピーカーヘッダ)**

PCケースの前面パネル用スピーカーに接続します。システムは、ビープコードを鳴らすことでシス テムの起動ステータスを報告します。システム起動時に問題が検出されない場合、短いビープ音 が 1 度鳴ります。

1 **FFFFF** 

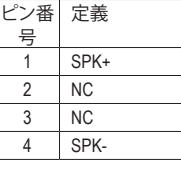

#### **8) F\_AUDIO (前面パネルオーディオヘッダ)**

前面パネルのオーディオヘッダは、Intel ハイデフィニションオーディオ(HD)とAC'97 オーディオを サポートします。PCケース前面パネルのオーディオモジュールをこのヘッダに接続することができ ます。モジュールコネクターのワイヤ割り当てが、マザーボードヘッダのピン割り当てに一致して いることを確認してください。モジュールコネクターとマザーボードヘッダ間の接続が間違ってい ると、デバイスは作動せず損傷することがあります。

 $^{9}_{10}$   $\bigcup \bigcup \bigcup \limits_{2}$ 

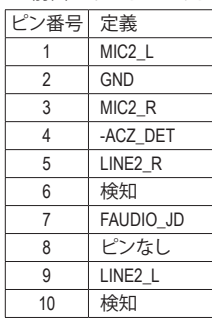

HD 前面パネルオーディオの場合: AC'97 前面パネルオーディオの場合:

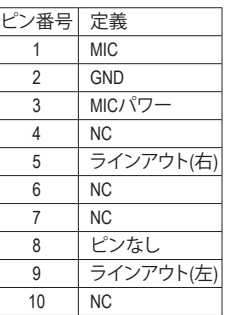

• 前面パネルのオーディオヘッダは、標準で HD オーディオをサポートしています。

• オーディオ信号は、前面と背面パネルのオーディオ接続の両方に同時に流れています。 • PCケースの中には、前面パネルのオーディオモジュールを組み込んで、単一コネクターの代 わりに各ワイヤのコネクターを分離しているものもあります。ワイヤ割り当てが異なっている 前面パネルのオーディオモジュールの接続方法の詳細については、PCケースメーカーにお 問い合わせください。

#### **9) F\_USB1/F\_USB2 (USB 2.0/1.1 ヘッダ)**

ヘッダは USB 2.0/1.1 仕様に準拠しています。各 USB ヘッダは、オプションの USB ブラケットを介 して 2 つの USB ポートを提供できます。オプションの USB ブラケットを購入する場合は、販売店 にお問い合わせください。

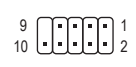

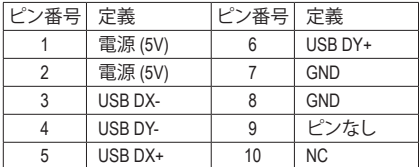

• IEEE 1394 ブラケット(2x5 ピン) ケーブルを USB ヘッダに差し込まないでください。

• USBブラケットを取り付ける前に、USBブラケットが損傷しないように、コンピュータの電源を オフにしてからコンセントから電源コードを抜いてください。

#### **10) CLR\_CMOS (CMOSクリアジャンパー)**

このジャンパを使用して BIOS 設定をクリアするとともに、CMOS 値を出荷時設定にリセットしま す。CMOS値を消去するには、ドライバーのような金属製品を使用して2つのピンに数秒間触れ ます。

- オープン:Normal
- ショート:CMOSのクリア

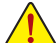

• CMOS値を消去する前に、常にコンピュータのパワーをオフにし、コンセントから電源コード を抜いてください。

• システムが再起動した後、BIOS設定を工場出荷時に設定するか、手動で設定してください(Load Optimized Defaults 選択) BIOS 設定を手動で設定します (BIOS 設定については、第 2 章「BIOS セ ットアップ」を参照してください)。

<span id="page-14-0"></span>**11) CI (ケース開閉感知ヘッダ)**

このマザーボードには、PCケースカバーが取り外された場合に検出する PCケース検出機能が 搭載されています。この機能には、ケース侵入検出設計を施した PCケースが必要です。

 $1 \n\Box$ 

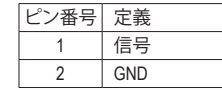

**12) BAT (バッテリー)**

バッテリーは、コンピュータがオフになっているとき CMOS の値 (BIOS 設定、日付、および時刻情 報など)を維持するために、電力を提供します。バッテリーの電圧が低レベルまで下がったら、バ ッテリーを交換してください。CMOS値が正確に表示されなかったり、失われる可能性があります。

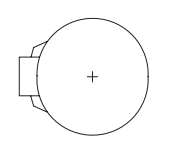

バッテリーを取り外すと、CMOS 値を消去できます:

- 1. コンピュータのパワーをオフにし、電源コードを抜きます。
- 2. バッテリーホルダからバッテリーをそっと取り外し、1 分待ちます。(または、ド ライバーのような金属物体を使用してバッテリーホルダの+と-の端子に触 れ、5 秒間ショートさせます。)
- 3. バッテリーを交換します。
- 4. 電源コードを差し込み、コンピュータを再起動します。

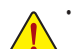

- バッテリーを交換する前に、常にコンピュータのパワーをオフにしてから電源コードを抜い てください。
- バッテリーを同等のバッテリーと交換します。バッテリーを正しくないモデルと交換すると、 破裂する恐れがあります。
- バッテリーを交換できない場合、またはバッテリーのモデルがはっきり分からない場合、購入 店または販売店にお問い合わせください。
- バッテリーを取り付けるとき、バッテリーのプラス側 (+) とマイナス側 (-) の方向に注意してく ださい (プラス側を上に向ける必要があります)。
- 使用済みのバッテリーは、地域の環境規制に従って処理してください。

### **第 2 章 BIOS セットアップ**

BIOS (Basic Input and Output System) は、マザーボード上の CMOS にあるシステムのハードウエアのパラ メータを記録します。主な機能には、システム起動、システムパラメータの保存、およびオペレーティン グシステムの読み込みなどを行うパワーオンセルフテスト(POST)の実行などがあります。BIOSには、 ユーザーが基本システム構成設定の変更または特定のシステム機能の有効化を可能にする BIOS セ ットアッププログラムが含まれています。

電源をオフにすると、CMOS の設定値を維持するためマザーボードのバッテリーが CMOS に必要な 電力を供給します。

BIOSセットアッププログラムにアクセスするには、電源オン時の POST中に<Delete>キーを押します。 BIOS をアップグレードするには、GIGABYTE Q-Flash または @BIOS ユーティリティのいずれかを使用 します。

- Q-Flash により、ユーザーはオペレーティングシステムに入ることなくBIOS のアップグレードまた はバックアップを素早く簡単に行えます。
- @BIOSは、インターネットからBIOSの最新バージョンを検索しダウンロードするとともにBIOSを 更新する Windows ベースのユーティリティです。

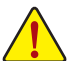

- BIOSの更新は潜在的に危険を伴うため、BIOSの現在のバージョンを使用しているときに問題が 発生していない場合、BIOSを更新しないことをお勧めします。BIOSの更新は注意して行ってくだ さい。BIOS の不適切な更新は、システムの誤動作の原因となります。
- システムの不安定またはその他の予期しない結果を防ぐために、初期設定を変更しないことを お勧めします(必要な場合を除く)。誤ったBIOS設定しますと、システムは起動できません。そのよ うなことが発生した場合は、CMOS値を既定値にリセットしてみてください。(CMOS値を消去する 方法については、この章の「Load Optimized Defaults」セクションまたは第 1 章にあるバッテリーま たは CMOS ジャンパの消去の概要を参照してください。)

### <span id="page-15-0"></span>**2-1 起動画面**

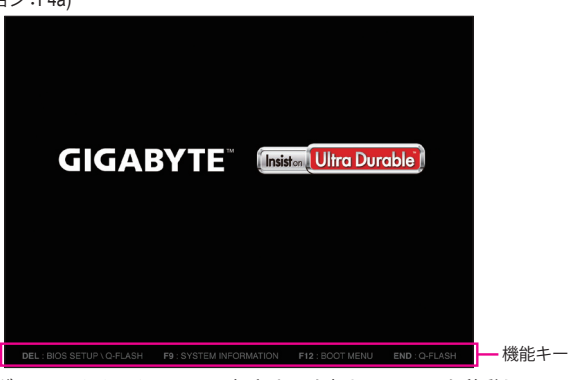

コンピュータが起動するとき、次の起動ロゴ画面が表示されます。 (サンプル BIOS バージョン:F4a)

BIOS セットアッププログラムのメインメニューで、矢印キーを押して項目間を移動し、<Enter> を押し て確定するかまたはサブメニューに入ります。または、お使いのマウスで希望する項目を選択するこ とができます。

∞

• システムが安定しないときは、**Load Optimized Defaults** を選択してシステムをその既定値に設 定します。

• 本章で説明された BIOS セットアップメニューは参考用です、項目は、BIOS のバージョンにより 異なります。

#### **2-2 M.I.T. GIGABYTE - UEFI DualBIOS**  $\blacklozenge$ a. S ľЛ.  $(\Lambda)$ ∞่งใ System Information **BIOS** Features Save & Exit Per ipherals Power Nanag English Q-Flash M.I.T. Current Statu Show all information about M.I.T. status Advanced Frequency Settings Advanced Memory Settings Advanced Voltage Settings PC Health Status Miscellaneous Settings **BIOS** Version F<sub>4a</sub> 99.79MHz **BCLK** ++: Select Screen 14/Click: Select Item CPU Frequency 3290.63MHz Enter/Dbl Click: Select Menory Freque 1330.61MHz +/-/PU/PD: Change Opt. юy Total Memory Size 2048HB F5 : Previous Values<br>F7 : Optimized Defaults **CPU Temperature**  $31.0^{\circ}$ C  $F8$  : Q-Flash Vcore  $1.1760$ F9 : System Information Dran Voltage  $1.5120$ F12 : Print Screen (FAT16/32 Format Only) ESC/Right Click: Exit Copyright (C) 2013 American Megatrends, Inc

表示内容については、BIOS バージョン、CPU ベースクロック、CPU 周波数、メモリ周波数、合計メモリ サイズ、CPU 温度、Vcore、およびメモリ電圧に関する情報が表示されます。

オーバークロック設定による安定動作については、システム全体の設定によって異なります。オーバ ークロック設定を間違って設定して動作させるとCPU、チップセット、またはメモリが損傷し、これら のコンポーネントの耐久年数が短くなる原因となります。このページは上級ユーザー向けであり、 システムの不安定や予期せぬ結果を招く場合があるため、既定値設定を変更しないことをお勧め します。(誤ったBIOS設定をしますと、システムは起動できません。そのような場合は、CMOS 値を消 去して既定値にリセットしてみてください。)

- ` **M.I.T.Current Status (M.I.T 現在のステータス)** このセクションには、CPU/メモリ周波数/パラメータに関する情報が表示されます。
- ` **Advanced Frequency Settings (周波数の詳細設定)**
- & **Processor Graphics Clock** オンボードグラフィックスクロックを設定できます。調整可能な範囲は400MHz~3200MHzの間で す。(既定値:Auto)
- & **CPU Clock Ratio** 取り付けた CPU のクロック比を変更します。調整可能範囲は、取り付ける CPU によって異なりま す。
- & **CPU Frequency** 現在作動している CPU 周波数を表示します。

#### ▶ Advanced CPU Core Features (CPUの詳細設定)

- & **CPU Clock Ratio、CPU Frequency** 上の項目の設定は **Advanced Frequency Settings** メニューの同じ項目と同期しています。
- & **Intel(R) Turbo Boost Technology (注)** Intel CPU Turbo Boost テクノロジー機能の設定をします。**Auto** では、BIOS がこの設定を自動的に設 定します。(既定値:Auto)
- & **Turbo Ratio (注)** さまざまな数のアクティブなコアに対して、CPU Turbo比を設定できます。**Auto**では、CPU仕様に従 って CPU Turbo 比を設定します。(既定値:Auto)
- & **Turbo Power Limit (Watts)**

CPU Turboモードの電力制限を設定できます。CPU の消費電力がこれらの指定された電力制限を 超えると、CPU は電力を削減するためにコア周波数を自動的に低下します。**Auto** では、CPU 仕様 に従って電力制限を設定します。(既定値:Auto)

- & **Core Current Limit (Amps)** CPU Turboモードの電流制限を設定できます。CPUの電流がこれらの指定された電流制限を超え ると、CPU は電流を削減するためにコア周波数を自動的に低下します。**Auto** では、CPU 仕様に従 って電力制限を設定します。(既定値:Auto)
- & **CPU Core Enabled (注)** すべての CPUコアの機能を設定できます。**Auto**では、BIOSがこの設定を自動的に設定できます。( 既定値:Auto)
- & **Hyper-Threading Technology (注)**

この機能をサボートする Intel® CPU 使用時にマルチスレッディングテクノロジーの有効/ 無効を切 り替えます。この機能は、マルチプロセッサモードをサポートするオペレーティングシステムでの み動作します。**Auto** では、BIOS がこの設定を自動的に設定します。(既定値:Auto)

& **CPU Enhanced Halt (C1E) (注)**

システム一時停止状態時の省電力機能で、Intel ® CPU Enhanced Halt (C1E) 機能の有効/無効を切り 替えます。有効になっているとき、CPU コア周波数と電圧は下げられ、システムの停止状態の間、 消費電力を抑えます。**Auto** では、BIOS がこの設定を自動的に設定します。(既定値:Auto)

& **C3/C6 State Support (注)**

システムが停止状態になっているとき、CPU が C3/C6 モードに入るかどうかを決定します。有効 になっているとき、CPU コア周波数と電圧は下げられ、システムの停止状態の間、消費電力を抑 えます。C3/C6 状態は、C1 より省電力状態がはるかに強化されています。**Auto** では、BIOS がこの 設定を自動的に設定します。(既定値:Auto)

- & **CPU Thermal Monitor (注 1)** CPU 過熱保護機能である Intel® Thermal Monitor 機能の有効 / 無効を切り替えます。有効になってい るとき、CPUが過熱すると、CPU コア周波数と電圧が下がります。**Auto** では、BIOS がこの設定を自 動的に設定します。(既定値:Auto)
- (注) この機能をサポートする CPU を取り付けている場合のみ、この項目が表示されます。Intel ® CPU の固有機能の詳細については、Intel の Web サイトにアクセスしてください。

#### & **CPU EIST Function (<sup>注</sup> 1)**

Enhanced Intel ® Speed Step 技術 (EIST) の有効/無効を切り替えます。CPU負荷によっては、Intel EIST技 術はCPU電圧とコア周波数をダイナミックかつ効率的に下げ、消費電力と熱発生量を低下させま す。**Auto** では、BIOS がこの設定を自動的に設定します。(既定値:Auto)

& **Extreme Memory Profile (X.M.P.) (注 2)**

有効にすると、BIOSがXMPメモリモジュールのSPDデータを読み取り、メモリのパフォーマンスを 強化することが可能です。<br>▶ Disabled この機

→ Disabled <br>→ Profile1 アロファイル 1 設定を使用します。

DDProfile1 アロファイル 1 設定を使用します。<br>DDProfile2 <sup>(注2)</sup> プロファイル 2 設定を使用します。

プロファイル 2 設定を使用します。

- & **System Memory Multiplier** システムメモリマルチプライヤの設定が可能になります。**Auto** は、メモリの SPD データに従って メモリマルチプライヤを設定します。(既定値:Auto)
- & **Memory Frequency (MHz)** 最初のメモリ周波数値は使用されるメモリの標準の動作周波数で、2番目の値は**System Memory Multiplier** 設定に従って自動的に調整されるメモリ周波数です。

#### ` **Advanced Memory Settings (メモリの詳細設定)**

 $\curvearrowright$  Extreme Memory Profile (X.M.P.) $^{(\pm 2)}$ 、System Memory Multiplier、Memory Frequency(MHz) 上の項目の設定は **Advanced Frequency Settings** メニューの同じ項目と同期しています。

#### & **Performance Enhance**

システムは、異なる 3 つのパフォーマンスレベルで動作できるようになります。 <mark>→ Normal</mark> システムを基本のパフォーマンスレベルで動作させます。<br>▶ Turbo 自好なパフォーマンスレベルでシステムを操作します。(既 ▶ Turbo ま好なパフォーマンスレベルでシステムを操作します。(既定値)<br>▶ Extreme 最高のパフォーマンスレベルでシステムを操作します。 最高のパフォーマンスレベルでシステムを操作します。

#### & **DRAM Timing Selectable**

**Quick**と**Expert**では、**Channel Interleaving**、**Rank Interleaving**、および以下のメモリのタイミング設定 を構成できます。オプション:Auto (既定値)、Quick、Expert。

#### & **Profile DDR Voltage**

Non-XMPメモリーモジュール、または**Extreme Memory Profil(e X.M.P.)**を使用する場合は**Disabled**に 設定され、その値は、メモリの仕様に応じて表示されます。**ExtremeMemory Profile (X.M.P.)**が**Profile 1**または **Profile 2** に設定されているとき、この項目はXMPメモリのSPDデータに基づく値を表示し ます。

#### & **Profile VTT Voltage**

ここに表示される値は、使用されるCPUによって異なります。

#### & **Channel Interleaving**

メモリチャンネルのインターリービングの有効/無効を切り替えます。**Enabled** (有効) 設定にする と、システムはメモリのさまざまなチャンネルに同時にアクセスしてメモリパフォーマンスと安 定性の向上を図ります。**Auto** では、BIOS がこの設定を自動的に設定します。(既定値:Auto)

#### & **Rank Interleaving**

メモリランクのインターリービングの有効/無効を切り替えます。**Enabled** (有効) 設定すると、シス テムはメモリのさまざまなランクに同時にアクセスしてメモリパフォーマンスと安定性の向上を 図ります。**Auto** では、BIOS がこの設定を自動的に設定します。(既定値:Auto)

- (注 1) この機能をサポートするCPUを取り付けている場合のみ、この項目が表示されます。Intel ® CPU の固有機能の詳細については、Intel の Web サイトにアクセスしてください。
- (注 2) この機能をサポートするCPUとメモリモジュールを取り付けているときのみ、この項目が表 示されます。

#### ` **Channel A/B Timing Settings (チャンネル A/B のタイミング設定)**

このサブメニューでは、メモリの各チャンネルのメモリタイミング設定を行います。タイミング設定の 各画面は、**DRAMTiming Selectable**が**Quick**または**Expert**の場合のみ設定可能です。注:メモリのタイミ ングを変更後、システムが不安定になったり起動できなくなることがあります。その場合、最適化され た初期設定を読み込むかまたは CMOS 値を消去することでリセットしてみてください。

#### ` **Advanced Voltage Setting(s 詳細な電圧設定)**

このサブメニューにより、CPUとメモリー電圧を設定できます。

#### ` **PC Health Status**

### & **Reset Case Open Status**

→ Disabled 過去のケース開閉状態の記録を保持または消去します。(既定値)<br>► Enabled 過去のケース開閉状能の記録をクリアL.ます。次回記動時. Case C Enabled 過去のケース開閉状態の記録をクリアします。次回起動時、**Case Open**フィール ドに「No」と表示されます。

#### & **Case Open**

マザーボードの CI ヘッダに接続されたケース開閉の検出状態を表示します。システムケースの カバーが外れている場合、このフィールドが「Yes」になります。そうでない場合は「No」になりま す。ケースの開閉状態の記録を消去したい場合は、**Reset Case Open Status** を **Enabled** にして、設 定を CMOS に保存してからシステムを再起動します。

- & **CPU Vcore/Dram Voltage/+5V/+12V/CPU VTT** 現在のシステム電圧を表示します。
- & **CPU/System Temperature** 現在の CPU/システムの温度を表示します。
- & **CPU/System Fan Speed** 現在のCPU/システムのファン速度を表示します。
- & **CPU Warning Temperature** CPU 温度警告のしきい値を設定します。温度がしきい値を超えた場合、BIOS が警告音を発しま す。オプション:Disabled (既定値)、 60℃/140℉、 70℃/158℉、 80℃/176℉、 90℃/194℉。

#### & **CPU/System Fan Fail Warning**

ファンが接続されているか失敗したかで、システムは警告を出します。警告があった場合、ファン の状態またはファンの接続を確認してください。(既定値:Disabled)

#### & **CPU Fan Speed Control**

ファン速度コントロール機能を有効にして、ファン速度を調整します。<br>▶ Normal 温度に従って異なる速度でファンを動作させること

- 温度に従って異なる速度でファンを動作させることができます。システム要件 に基づいて、EasyTuneでファン速度を調整することができます。(既定値)
- → Silent ファンを低速度で作動します。<br>→ Manual Slope PWM 項目の下で、ファン **→ Manual Slope PWM 項目の下で、ファンの速度をコントロールします。**<br>▶ Disabled ファンを全速で作動します。
	- ファンを全速で作動します。

#### & **Slope PWM**

ファン速度をコントロールします。**CPU Fan Speed Control** が **Manual** に設定されている場合のみ、 この項目を構成できます。オプション:0.75 PWM value /℃~2.50 PWM value /℃。

#### & **System Fan Speed Control**

- ファン速度コントロール機能を有効にして、ファン速度を調整します。<br>▶ Normal システム温度に従って異なる速度でファンを動作さ システム温度に従って異なる速度でファンを動作させることができます。システ ム要件に基づいて、EasyTuneでファン速度を調整することができます。(既定値)
- → Silent ファンを低速度で作動します。<br>→ Manual Slope PWM 項目の下で、ファン **▶ Manual Slope PWM 項目の下で、ファンの速度をコントロールします。**<br>▶ Disabled ファンを全速で作動します。
- ファンを全速で作動します。

#### & **Slope PWM**

ファン速度をコントロールします。**System Fan Speed Control** が **Manual** に設定されている場合の み、この項目を構成できます。オプション:0.75 PWM value /°C ~ 2.50 PWM value /°C。

#### <span id="page-19-0"></span>` **Miscellaneous Settings (その他の設定)**

#### & **PEG-Gen X**

PCI Expressスロットの動作モードをGen 1、Gen 2、またはGen 3に設定できます。実際の動作モード は、各スロットのハードウェア仕様によって異なります。**Auto**では、BIOSがこの設定を自動的に設 定します。(既定値:Auto)

& **3DMark01 Boost**

一部の従来のベンチマーク性能を向上させることができます。(既定値:Disabled)

### **2-3 System (システム)**

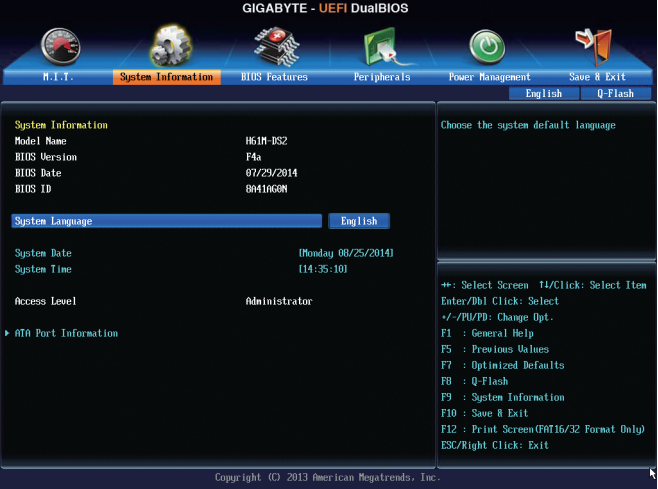

このセクションでは、マザーボード モデルおよび BIOS バージョンの情報を表示します。また、BIOS が 使用する既定の言語を選択して手動でシステム時計を設定することもできます。

#### & **System Language**

BIOS が使用する既定の言語を選択します。

#### & **System Date**

システムの日付を設定します。<Enter> で Month ( 月 )、Date ( 日 )、および Year ( 年 ) フィールドを切 り替え、<Page Up> キーと<Page Down> キーで設定します。

#### & **System Time**

システムの時計を設定します。時計の形式は時、分、および秒です。例えば、1 p.m. は 13:0:0 です。 <Enter> で Hour ( 時間 )、Minute ( 分 )、および Second ( 秒 ) フィールドを切り替え、<Page Up> キーと <Page Down> キーで設定します。

#### & **Access Level**

使用するパスワード保護のタイプによって現在のアクセス レベルを表示します。( パスワードが 設定されていない場合、既定では **Administrator ( 管理者 )** として表示されます。) 管理者レベル では、すべての BIOS 設定を変更することが可能です。ユーザー レベルでは、すべてではなく特 定の BIOS 設定のみが変更できます。

#### ` **ATA Port Information (ATA ポート情報)**

このセクションでは、Intel ® NM70 チップセットで制御された各 SATAポートに接続されたデバイス の情報について記載します。

### <span id="page-20-0"></span>**2-4 BIOS Features (BIOS の機能)**

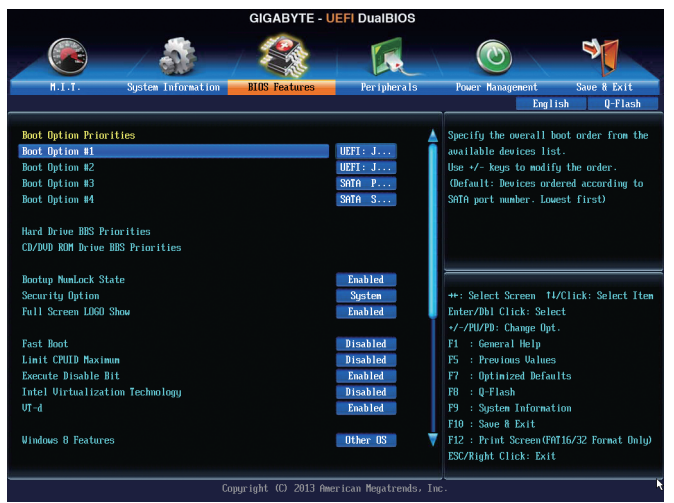

#### & **Boot Option Priorities**

使用可能なデバイスから全体の起動順序を指定します。例えば、ハードドライブを優先度1 (**Boot Option #1**) に設定し、DVD ROMドライブを優先度 2 (**Boot Option #2**) に設定します。リストは、認識さ れているデバイスの優先度が高い順を表示します。例えば、**Hard Drive BBS Priorities**サブメニュー で優先度 1と設定されたハードドライブのみがここに表示されます。

起動デバイスリストでは、GPT形式をサポートするリムーバブルストレージデバイスの前に「UEFI: 」が付きます。GPTパーティションをサポートするオペレーティングシステムから起動するには、前 に「UEFI:」が付いたデバイスを選択します。

また、Windows 7 (64 ビット) など GPT パーティションをサポートするオペレーティングシステムを インストールする場合は、Windows 7 (64 ビット)インストールディスクを挿入し前に「UEFI:」が付い た光学ドライブを選択します。

#### & **Hard Drive/CD/DVD ROM Drive/Floppy Drive/Network Device BBS Priorities**

ハードドライブ、光ドライブ、フロッピーディスクドライブ、LAN機能からの起動をサポートするデ バイスなど特定のデバイスタイプの起動順序を指定します。このアイテムで <Enter>を押すと、接 続された同タイプのデバイスを表すサブメニューに入ります。上記タイプのデバイスが1つでもイ ンストールされていれば、この項目は表示されます。

#### & **Bootup NumLock State**

POST 後にキーボードの数字キーパッドにあるNumLock 機能の有効 / 無効を切り替えます。(既定 値:Enabled)

#### & **Security Option**

パスワードは、システムが起動時、または BIOSセットアップに入る際に指定します。このアイテム を設定した後、BIOSメインメニューの **Administrator Password/User Password**アイテムの下でパス ワードを設定します。<br>→ Setup パ.

パスワードは BIOS セットアッププログラムに入る際にのみ要求されます。

**▶ System イスワードは、システムを起動したり BIOS セットアッププログラムに入る際に** 要求されます。(既定値)

#### & **Full Screen LOGO Show**

システム起動時に、GIGABYTEロゴの表示設定をします。**Disabled** にすると、システム起動時に GIGABYTE ロゴをスキップします。(既定値:Enabled)

& **Fast Boot**

Fast Boot を有効または無効にして OS の起動処理を短縮します。**Ultra Fast** では起動速度が最速 になります。(既定値:Disabled)

#### & **VGA Support**

起動するオペレーティングシステム種別が選択できます。 → Auto インテンテンROM のみを有効にします。<br>→ EFI Driver インション ROM を有効にします。既定値 EFI オプション ROM を有効にします。(既定値) この項目は、**Fast Boot** が **Enabled** または **Ultra Fast** に設定された場合のみ設定可能です。 & **USB Support** OS ブートプロセスが完了するまで、全 USB デバイスは無効になっていま す。 Full Initial オペレーティングシステムおよび POST 中は、全 USB デバイスは機能しま す。 Partial Initial OS ブートプロセスが完了するまで、一部の USB デバイスは無効になって います。(既定値) **Fast Boot** が **Enabled** に設定されている場合のみ、この項目を構成できます。**Fast Boot** が **Ultra Fast** に設定されている場合、この項目は無効になります。 & **PS2 Devices Support** OS ブートプロセスが完了するまで、全 PS/2 デバイスは無効になっていま す。 Enabled オペレーティングシステムおよび POST 中は、全 PS/2 デバイスは機能しま す。(既定値) **Fast Boot** が **Enabled** に設定されている場合のみ、この項目を構成できます。**Fast Boot** が **Ultra Fast** に設定されている場合、この項目は無効になります。 & **NetWork Stack Driver Support** ▶Disabled ネットワークからのブートを無効にします。(既定値)<br>▶Fnabled ネットワークからのブートを有効にします。 - ネットワークからのブートを有効にします。 この項目は、**Fast Boot** が **Enabled** または **Ultra Fast** に設定された場合のみ設定可能です。 & **Next Boot After AC Power Loss** ▶ Normal Boot 電源復帰後に通常起動をします。(既定値)<br>▶ Fast Boot 雷源復帰後もFast Boot設定を維持します。 電源復帰後もFast Boot設定を維持します。 この項目は、**Fast Boot** が **Enabled** または **Ultra Fast** に設定された場合のみ設定可能です。 & **Limit CPUID Maximum (注)** CPUID 最大値の制限設定を行います。Windows XPではこのアイテムを**Disabled** に設定し、Windows NT4.0 など従来のオペレーティングシステムでは **Enabled** に設定します。(既定値:Disabled) & **Execute Disable Bit (注)** Intel ® Execute Disable Bit (Intelメモリ保護) 機能の有効/無効を切り替えます。この機能は、コンピュ ータの保護を拡張して、サポートするソフトウェアおよびシステムと一緒に使用することでウィ ルスの放出および悪意のあるバッファのオーバーフロー攻撃を減少させることができます。(既 定値:Enabled) & **Intel Virtualization Technology (注)** Intel ® Virtualizationテクノロジーの有効/無効を切り替えます。Intel ®仮想化技術によって強化されたプ ラットフォームは独立したパーティションで複数のオペレーティングシステムとアプリケーション を実行できます。仮想化技術では、1つのコンピュータシステムが複数の仮想化システムとして機 能できます。(既定値:Disabled) & **VT-d (注)** Directed I/O 用 Intel ® Virtualization テクノロジーの有効/無効を切り替えます。(既定値:Enabled) & **Windows 8 Features** インストールするオペレーティングシステムを選択することができます。(既定値:Other OS)

(注) この機能をサポートする CPU を取り付けている場合のみ、この項目が表示されます。Intel ® CPU の固有機能の詳細については、Intel の Web サイトにアクセスしてください。

#### & **CSM Support**

従来のPC起動プロセスをサポートするには、UEFI CSM(Compatibility SoftwareModule)を有効または 無効にします。<br>▶ Alwavs

Always UEFI CSMを有効にします。(既定値)

UEFI CSMを無効にし、UEFI BIOS起動プロセスのみをサポートします。

**Windows 8 Features** が **Windows 8** または **Windows 8 WHQL** に設定されている場合のみ、この項目 を設定できます。

#### & **Boot Mode Selection**

起動するオペレーティングシステム種別が選択できます。<br>▶ UEFI and Legacy 在来のオプションROMまたはUEFIの

- UEFI and Legacy 従来のオプションROMまたはUEFIのオプションROMをサポートするオペレ ーティングシステムから起動できます。(既定値)
- Legacy Only 従来のオプションROMのみをサポートするオペレーティングシステムから 起動できます。
- UEFI Only UEFIのオプションROMのみをサポートするオペレーティングシステムから 起動できます。

**CSM Support** が **Always** に設定されている場合のみ、この項目を設定できます。

#### & **LAN PXE Boot Option ROM**

LANコントローラーの従来のオプションROMを有効にすることができます。(既定値:Disabled) **CSM Support** が **Always** に設定されている場合のみ、この項目を設定できます。

#### & **Storage Boot Option Control**

ストレージデバイスコントローラーについて、UEFIまたはレガシーのオプションROMを有効にす るかを選択できます。<br>▶ Disabled

- Disabled オプションROMを無効にします。
- Legacy Only レガシーのオプションROMのみを有効にします。(既定値)
- **▶ UEFI Only UEFIのオプションROMのみを有効にします。**
- **→ Legacy First レガシーのオプションROMを先に有効にします。**<br>→ UEFI First UEFIのオプションROMを先に有効にします。
- UEFIのオプションROMを先に有効にします。

**CSM Support** が **Always** に設定されている場合のみ、この項目を設定できます。

#### & **Other PCI Device ROM Priority**

LAN、ストレージデバイス、およびグラフィックスROMなどを起動させる設定ができます。UEFIまた はレガシーのオプションROMを有効にするかを選択できます。

> Legacy OpROM 従来のオプションROMのみを有効にします。<br>> UEFI OpROM UEFIのオプションROMのみを有効にします。 UEFIのオプションROMのみを有効にします。(既定値)

#### & **Network stack**

Windows Deployment ServicesサーバーのOSのインストールなど、GPT形式のOSをインストールする ためのネットワーク起動の有効/無効を切り替えます。(既定値:Disabled)

#### & **Ipv4 PXE Support**

IPv4 PXEサポートの有効/無効を切り替えます。**Network stack**が有効になっている場合のみ、この 項目を構成できます。

#### & **Ipv6 PXE Support**

IPv6 PXEサポートの有効/無効を切り替えます。**Network stack**が有効になっている場合のみ、この 項目を構成できます。

#### & **Administrator Password**

管理者パスワードの設定が可能になります。この項目で <Enter> を押し、パスワードをタイプし、 続いて <Enter> を押します。パスワードを確認するよう求められます。再度パスワードをタイプし て、<Enter>を押します。システム起動時およびBIOSセットアップに入るときは、管理者パスワード (またはユーザー パスワード) を入力する必要があります。ユーザー パスワードと異なり、管理者 パスワードではすべての BIOS 設定を変更することが可能です。

(注) この機能をサポートする CPU を取り付けている場合のみ、この項目が表示されます。Intel ® CPU の固有機能の詳細については、Intel の Web サイトにアクセスしてください。

#### <span id="page-23-0"></span>& **User Password**

ユーザー パスワードの設定が可能になります。この項目で <Enter> を押し、パスワードをタイプ し、続いて<Enter>を押します。パスワードを確認するよう求められます。再度パスワードをタイプ して、<Enter>を押します。システム起動時およびBIOSセットアップに入るときは、管理者パスワー ド (またはユーザー パスワード) を入力する必要があります。しかし、ユーザー パスワードでは、 変更できるのはすべてではなく特定の BIOS 設定のみです。

パスワードをキャンセルするには、パスワード項目で <Enter> を押します。パスワードを求められ たら、まず正しいパスワードを入力します。新しいパスワードの入力を求められたら、パスワード に何も入力しないで <Enter> を押します。確認を求められたら、再度 <Enter> を押します。 注:ユーザーパスワードを設定する前に、最初に管理者パスワードを設定してください。

### **2-5 Peripherals (周辺機器)**

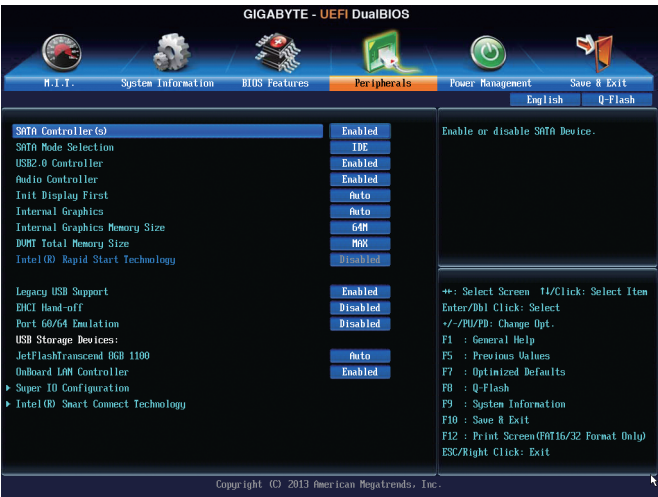

#### & **SATA Controller(s)**

統合されたSATAコントローラーの有効/無効を切り替えます。(既定値:Enabled)

#### & **SATA Mode Selection**

チップセットに統合された SATAコントローラーをAHCIモードに構成するかどうかを決定します。 → IDE SATA コントローラーを IDE モードに構成します。(既定値)<br>→ AHCl SATA コントローラーをAHCl モードに構成します。Advanced

AHCI SATAコントローラーをAHCIモードに構成します。Advanced Host Controller Interface (AHCI) は、ストレージドライバが NCQ (ネイティヴ・コマンド・キューイング) およ びホットプラグなどの高度なシリアルATA機能を有効にできるインターフェイス 仕様です。

#### & **USB2.0 Controller**

統合されたUSB 2.0/1.1コントローラーの有効/無効を切り替えます。(既定値:Enabled)

#### & **Audio Controller**

オンボードオーディオ機能の有効/無効を切り替えます。(既定値:Enabled) オンボードオーディオを使用する代わりに、サードパーティ製拡張オーディオカードをインストー ルする場合、この項目を **Disabled** に設定します。

#### & **Init Display First**

取り付けた PCI Express グラフィックスカード、またはオンボードグラフィックスから、最初に呼び 出すモニタディスプレイを指定します。<br>
■ Auto BIOSでこの設定を自

- Auto BIOSでこの設定を自動的に構成します。(既定値)
- DD IGFX 最初のディスプレイとしてオンボードグラフィックスを設定します。
- ▶ PEG 最初のディスプレイとして、PCIEX16 スロットで PCI Express グラフィックカード を設定します。
- & **Internal Graphics**

オンボードグラフィックス機能の有効/無効を切り替えます。(既定値:Auto)

- & **Internal Graphics Memory Size**
	- オンボードグラフィックスのメモリサイズを設定できます。オプション:32M~1024M。(既定値:64M)
- & **DVMT Total Memory Size** オンボードグラフィックスのDVMTメモリサイズを割り当てることができます。オプショ ン:128M、256M、MAX。(既定値:MAX)
- & **Intel(R) Rapid Start Technology** Intel ® Rapid Startテクノロジーを有効または無効にします。SSD が取り付けられている場合のみ、こ の項目を構成できます。(既定値:Disabled)
- & **Legacy USB Support**

USB キーボード/マウスを MS-DOS で使用できるようにします。(既定値:Enabled)

& **EHCI Hand-off**

EHCI ハンドオフのサポートなしでオペレーティングシステムの EHCI ハンドオフ機能を有効にす るかを決定します。(既定値:Disabled)

& **Port 60/64 Emulation**

入出力ポート 64h および 60h についてエミュレーションの有効/無効を切り替えます。MS-DOS ま たは USB デバイスをネイティブでサポートしていないオペレーティングシステムで USB キーボ ードまたはマウスをフルレガシ サポートするにはこれを有効にします。(既定値:Disabled)

- & **USB Storage Devices** 接続された USB 大容量デバイスのリストを表示します。この項目は、USBストレージデバイスが インストールされた場合のみ表示されます。
- & **OnBoard LAN Controller** オンボードLAN機能の有効/無効を切り替えます。(既定値:Enabled) オンボードLANを使用する代わりに、サードパーティ製増設用ネットワークカードをインストール する場合、この項目を**Disabled**に設定します。
- ` **Super IO Configuration** このセクションでは、スーパー I/O チップ上の情報を提供し、シリアルポートとパラレルポートを 設定します。
- & **Serial Port A** オンボードシリアルポートの有効/無効を切り替えます。(既定値:Enabled)
- & **Parallel Port** オンボードパラレルポートの有効/無効を切り替えます。(既定値:Enabled)
- & **Device Mode**

**Parallel Port** が **Enabled** に設定されている場合のみ、この項目を構成できます。オンボード(LPT)ポ ート用のオペレーティングモードを選択します。オプション:Standard Parallel PortMode (既定値)、EPP Mode (Enhanced Parallel Port)、ECP Mode (Extended Capabilities Port)、EPP Mode & ECP Mode。

- ` **Intel(R) Smart Connect Technology**
- & **ISCT Configuration**

Intel ® Smart Connect Technology の有効/無効を切り替えます。(既定値:Disabled)

### <span id="page-25-0"></span>**2-6 Power Management (電力管理)**

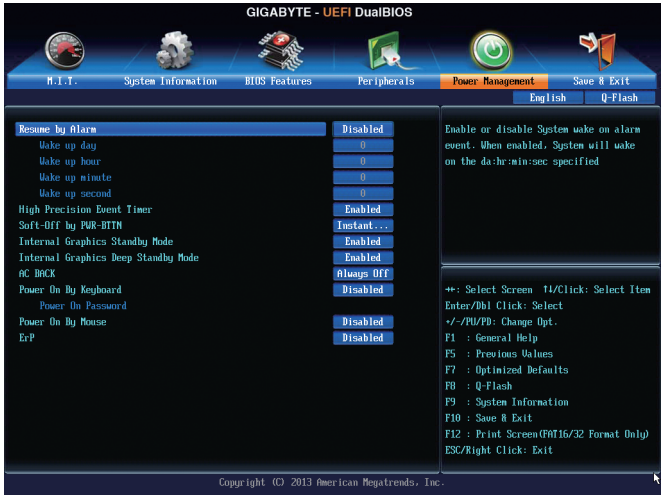

#### & **Resume by Alarm**

任意の時間に、システムの電源をオンに設定します。(既定値:Disabled) 有効になっている場合、以下のように日時を設定してください: Wake up day:ある月の毎日または特定の日の特定の時間にシステムをオンにします。 Wake up hour/minute/second:自動的にシステムの電源がオンになる時間を設定します。 注:この機能を使う際は、オペレーティングシステムからの不適切なシャットダウンまたはAC 電 源の取り外しはしないで下さい。そのような行為をした場合、設定が有効にならないことがあり ます。

#### & **High Precision Event Timer**

Windows 8.1/8/7/VistaのHigh Precision Event Timer (HPET)の有効/無効を切り替えます。(既定値:Enabled)

#### & **Soft-Off by PWR-BTTN**

- 電源ボタンで MS-DOS モードのコンピュータの電源をオフにする設定をします。<br>▶ Instant-Off ──電源ボタンを押すと、システムの電源は即時にオフになります D Instant-Off 電源ボタンを押すと、システムの電源は即時にオフになります。(既定値)<br>Delay 4 Sec. パワーボタンを4秒間押し続けると、システムはオフになります。パワー
	- パワーボタンを4秒間押し続けると、システムはオフになります。パワーボタン を押して 4 秒以内に放すと、システムはサスペンドモードに入ります。

#### & **Internal Graphics Standby Mode**

オンボードグラフィックスをスタンバイモードに入れて消費電力を削減するかどうかを決定でき ます。(既定値:Enabled)

#### & **Internal Graphics Deep Standby Mode**

オンボードグラフィックスをディープスタンバイモードに入れる設定をします。(既定値:Enabled) & **AC BACK**

AC 電源損失から電源復帰した後のシステム状態を決定します。

- $\rightarrow$  Memory ac 電源が戻ると、システムは既知の最後の稼働状態に戻ります。<br>A Always On ac 電源が戻るとシステムの電源はオンになります。
- > Always On AC 電源が戻るとシステムの電源はオンになります。<br>→ Always Off AC 電源が戻ってもシステムの電源はオフのままで
- AC 電源が戻ってもシステムの電源はオフのままです。(既定値)

#### & **Power On By Keyboard**

PS/2 キーボードのからの入力によりシステムの電源をオンにすることが可能です。 注:この機能を使用するには、+5VSBリードで1A以上を提供するATX電源装置が必要です。 この機能を無効にします。(既定値) ▶ Any Key キーボードのいずれかのキーを押してシステムの電源をオンにします。 <span id="page-26-0"></span>> Keyboard 98 Windows 98 キーボードの POWER ボタンを押してシステムの電源をオンにしま す。

Password 1~5 文字でシステムをオンにするためのパスワードを設定します。

#### & **Power On Password**

**Power On By Keyboard** が **Password** に設定されているとき、パスワードを設定します。 このアイテムで <Enter> を押して 5 文字以内でパスワードを設定し、<Enter> を押して受け入れま す。システムをオンにするには、パスワードを入力し <Enter> を押します。 注:パスワードをキャンセルするには、このアイテムで <Enter>を押します。パスワードを求められ たとき、パスワードを入力せずに <Enter> を再び押すとパスワード設定が消去されます。

#### & **Power On By Mouse**

PS/2 マウスからの入力により、システムをオンにします。

注:この機能を使用するには、+5VSBリードで1A以上を提供するATX電源装置が必要です。<br>▶ Disabled この機能を無効にします。(既定値)

- ▶ Disabled <br>
> Move マウスを移動してシステムの電源を
- ▶ Move マウスを移動してシステムの電源をオンにします。<br>▶ Double Click マウスの左ボタンをダブルクリックすると、システ
	- マウスの左ボタンをダブルクリックすると、システムのパワーがオンになりま す。

#### & **ErP**

S5 (シャットダウン) 状態でシステムの消費電力を最小に設定します。(既定値:Disabled) 注:このアイテムを**Enabled**に設定すると、次の機能が使用できなくなります。アラームタイマーに よる復帰、PMEイベントからの起動、マウスによる電源オン、キーボードによる電源オン、LANから の起動。

### **2-7 Save & Exit (保存して終了)**

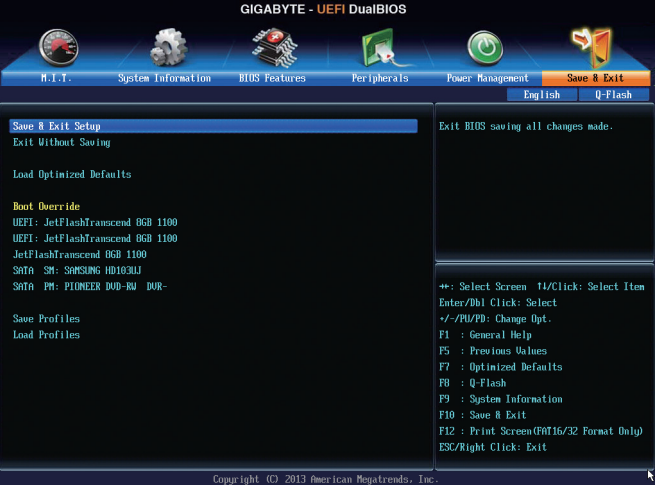

#### & **Save & Exit Setup**

この項目で<Enter>を押し、**Yes**を選択します。これにより、CMOSの変更が保存され、BIOSセットア ッププログラムを終了します。**No**を選択するかまたは <Esc>を押すと、BIOSセットアップのメイン メニューに戻ります。

#### & **Exit Without Saving**

この項目で <Enter> を押し、**Yes**を選択します。これにより、CMOS に対して行われた BIOS セットア ップへの変更を保存せずに、BIOS セットアップを終了します。**No**を選択するかまたは <Esc> を押 すと、BIOS セットアップのメインメニューに戻ります。

#### <span id="page-27-0"></span>& **Load Optimized Defaults**

この項目で <Enter> を押し、**Yes**を選択して BIOS の最適な初期設定を読み込みます。BIOS の初期 設定は、システムが最適な状態で稼働する手助けをします。BIOS のアップデート後または CMOS 値の消去後には必ず最適な初期設定を読み込みます。

#### & **Boot Override**

直ちに起動するデバイスを選択できます。選択したデバイスで <Enter> を押し、**Yes**を選択して確 定します。システムは自動で再起動してそのデバイスから起動します。

#### & **Save Profiles**

この機能により、現在の BIOS 設定をプロファイルに保存できるようになります。最大 8 つのプロ ファイルを作成し、セットアッププロファイル 1 ~ セットアッププロファイル 8として保存すること ができます。<Enter>を押して終了します。または**Select File in HDD/USB/FDD**を選択してプロファイル をストレージデバイスに保存します。

#### & **Load Profiles**

システムが不安定になり、BIOSの既定値設定をロードした場合、この機能を使用して前に作成さ れたプロファイルからBIOS設定をロードすると、BIOS設定をわざわざ設定しなおす煩わしさを避 けることができます。まず読み込むプロファイルを選択し、<Enter>を押して完了します。**Select File inHDD/USB/FDD**を選択すると、お使いのストレージデバイスから以前作成したプロファイルを入力 したり、正常動作していた最後のBIOS設定(最後の既知の良好レコード)に戻すなど、BIOSが自動 的に作成したプロファイルを読み込むことができます。

### **第 3 章 ドライバのインストール**

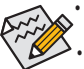

• ドライバをインストールする前に、まずオペレーティングシステムをインストールします。( 以下の指示は、例として Windows 8.1 オペレーティングシステムを使用します。) • オペレーティングシステムをインストールした後、マザーボードのドライバディスクを光学

ドライブに挿入します。画面右上隅のメッセージ「このディスクの操作を選択するにはタッ プしてください」をクリックし、「**Run**.exeの実行」を選択します。(またはマイコンピュータで 光学ドライブをダブルクリックし、Run.exe プログラムを実行します。)

ドライバディスクを挿入すると、「Xpress Install」がシステムを自動的にスキャンし、インストールに推奨 されるすべてのドライバをリストアップします。**InstallAll**ボタンをクリックすると、「Xpress Install」が推奨 されたすべてのドライブをインストールします。または、**Install Single Items** をインストールしてインス トールするドライバを手動で選択します。

### <span id="page-28-0"></span>**規制声明**

#### **規制に関する注意**

この文書は、当社の書面による許可なしにコピーできません、また内容を第三者への開示や不正な 目的で使用することはできず、違反した場合は起訴されることになります。当社はここに記載されて いる情報は印刷時にすべての点で正確であるとします。しかしこのテキスト内の誤りまたは脱落に 対してGIGABYTEは一切の責任を負いません。また本文書の情報は予告なく変更することがあります が、GIGABYTE社による変更の確約ではありません。

#### **環境を守ることに対する当社の約束**

高効率パフォーマンスだけでなく、すべてのGIGABYTEマザーボードはRoHS (電気電子機器に関する 特定有害物質の制限)とWEEE (廃電気電子機器)環境指令、およびほとんどの主な世界的安全要件を 満たしています。環境中に有害物質が解放されることを防ぎ、私たちの天然資源を最大限に活用する ために、GIGABYTEではあなたの「耐用年数を経た」製品のほとんどの素材を責任を持ってリサイクル または再使用するための情報を次のように提供します。

#### **RoHS(危険物質の制限)指令声明**

GIGABYTE製品は有害物質(Cd、Pb、Hg、Cr+6、PBDE、PBB)を追加する意図はなく、そのような物質を避け ています。部分とコンポーネントRoHS要件を満たすように慎重に選択されています。さらに、GIGABYTE は国際的に禁止された有毒化学薬品を使用しない製品を開発するための努力を続けています。

#### **WEEE(廃電気電子機器)指令声明**

GIGABYTEは2002/96/EC WEEE(廃電気電子機器)の指令から解釈されるように国の法律を満たしてい ます。WEEE指令は電気電子デバイスとそのコンポーネントの取り扱い、回収、リサイクル、廃棄を指 定します。指令に基づき、中古機器はマークされ、分別回収され、適切に廃棄される必要があります。

#### **WEEE記号声明**

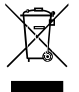

以下に示した記号が製品にあるいは梱包に記載されている場合、この製品を他の廃棄物 と一緒に廃棄してはいけません。代わりに、デバイスを処理、回収、リサイクル、廃棄手続 きを行うために廃棄物回収センターに持ち込む必要があります。廃棄時に廃機器を分別 回収またはリサイクルすることにより、天然資源が保全され、人間の健康と環境を保護す るやり方でリサイクルされることが保証されます。リサイクルのために廃機器を持ち込む ことのできる場所の詳細については、最寄りの地方自治体事務所、家庭ごみ廃棄サービス、また製品

の購入店に環境に優しい安全なリサイクルの詳細をお尋ねください。

- ◆ 電気電子機器の耐用年数が過ぎたら、最寄りのまたは地域の回収管理事務所に「戻し」リサイク ルしてください。
- 耐用年数を過ぎた製品のリサイクルや再利用についてさらに詳しいことをお知りになりたい場合、 製品のユーザーマニュアルに記載の連絡先にお問い合わせください。できる限りお客様のお力に なれるように努めさせていただきます。

最後に、本製品の省エネ機能を理解して使用し、また他の環境に優しい習慣を身につけて、本製品 購入したときの梱包の内装と外装 (運送用コンテナを含む) をリサイクルし、使用済みバッテリーを 適切に廃棄またはリサイクルすることをお勧めします。お客様のご支援により、当社は電気電子機器 を製造するために必要な天然資源の量を減らし、「耐用年数の過ぎた」製品の廃棄のための埋め立 てごみ処理地の使用を最小限に抑え、潜在的な有害物質を環境に解放せず適切に廃棄することで、 生活の質の向上に貢献いたします。

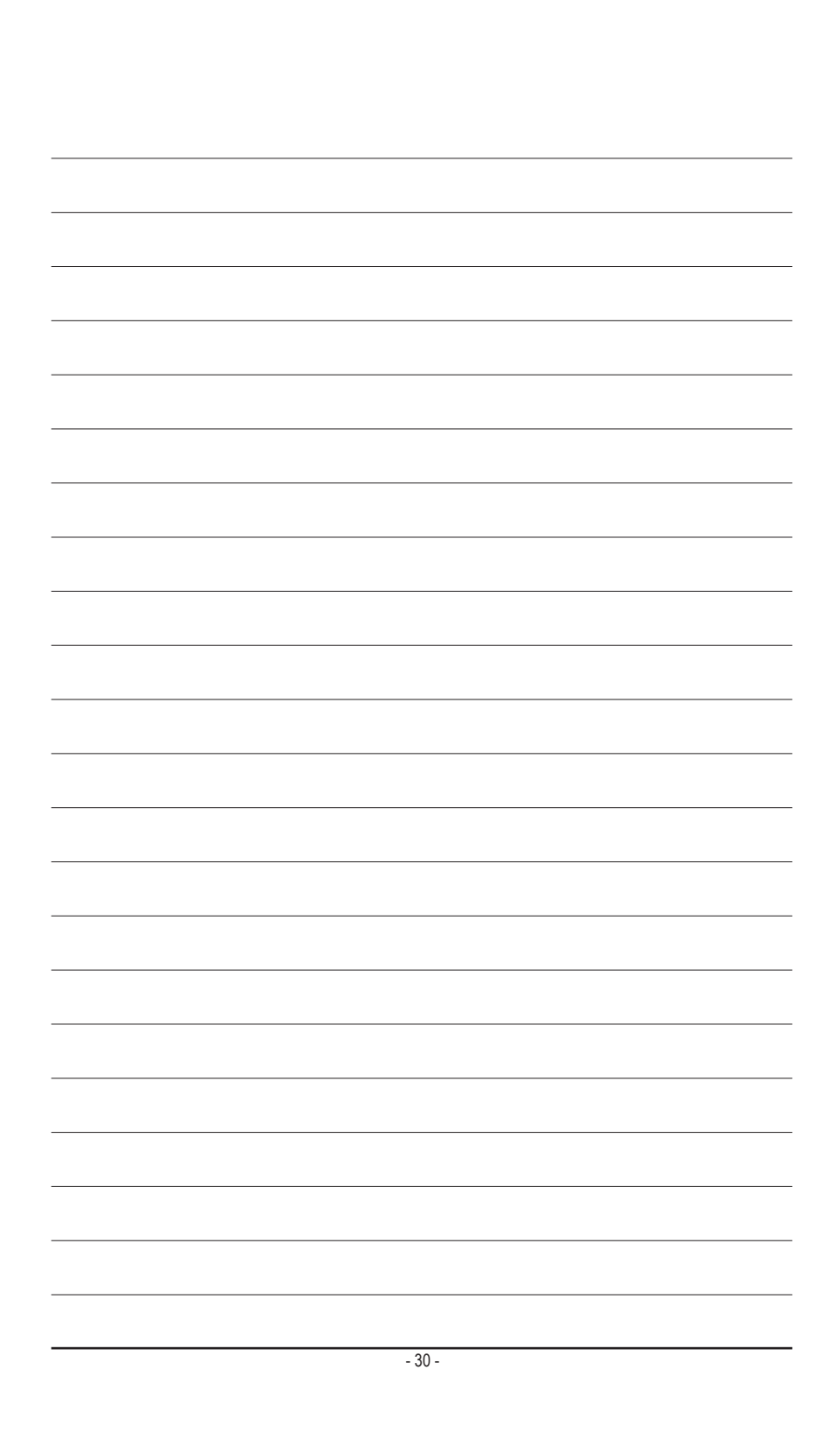

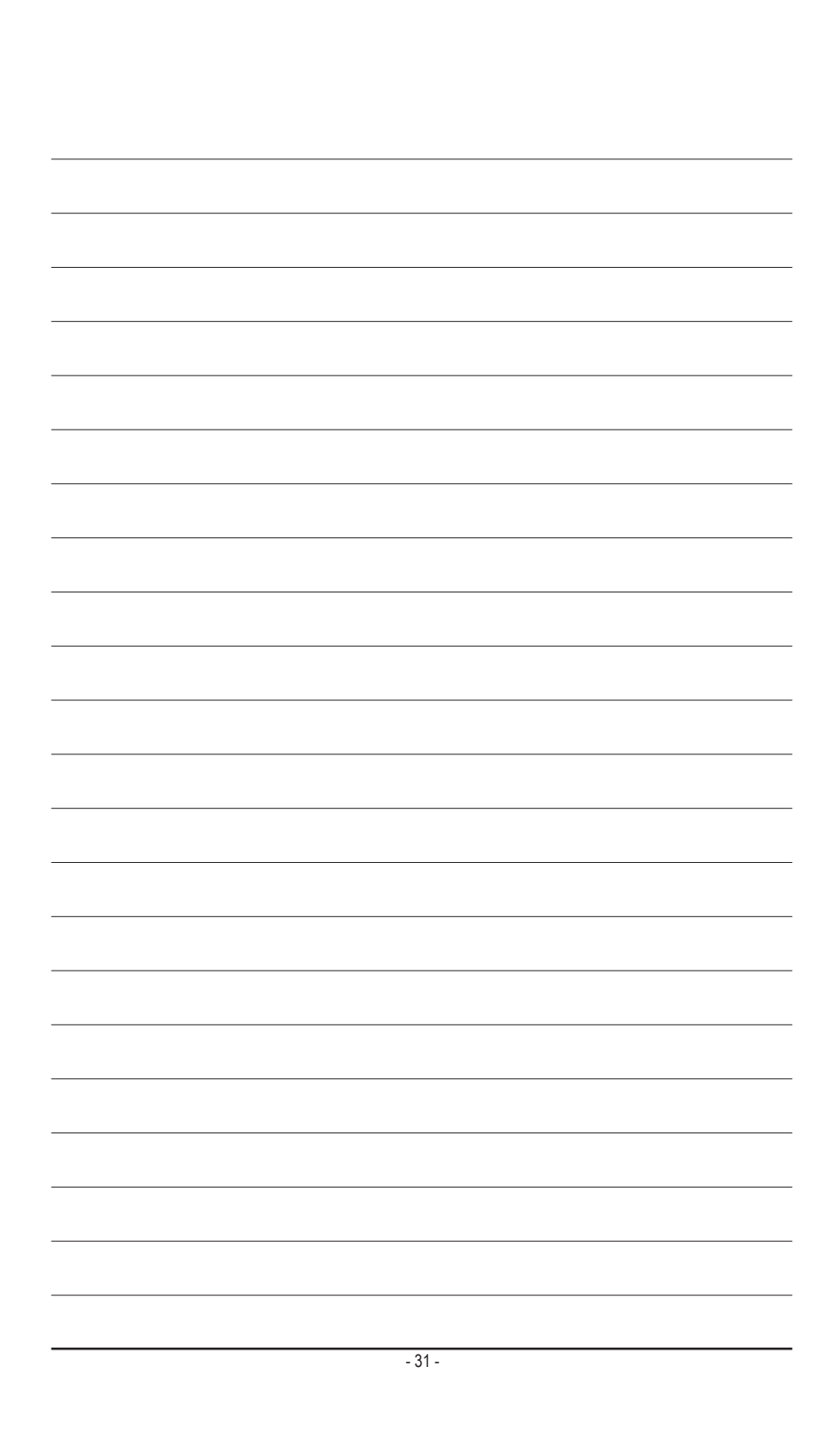

<span id="page-31-0"></span>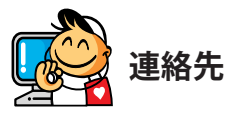

**GIGA-BYTE TECHNOLOGY CO., LTD.** アドレス:No.6, Bao Chiang Road, Hsin-Tien Dist., New Taipei City 231,Taiwan TEL:+886-2-8912-4000、ファックス+886-2-8912-4005 技術および非技術。サポート(販売/マーケティング):http://esupport.gigabyte.com WEBアドレス(英語): http://www.gigabyte.com WEBアドレス(中国語): http://www.gigabyte.tw

GIGABYTE Webサイトにアクセスし、Webサイトの右上にある言語リストで言語を選択することができます。

#### • **GIGABYTE eSupport**

技術的または技術的でない (販売/マーケティング) 質問を送信するには: http://esupport.gigabyte.com

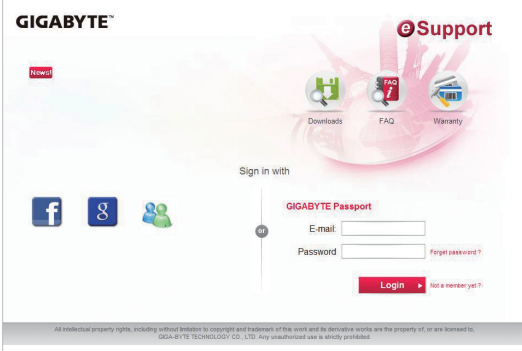